July 2023

# YEAR-END ENCUMBRANCE LIABILITY RECLASSIFICATION

- Source: DFQ\_PO\_05A\_ENC\_RECLASS\_DETAIL query
- Module: General Ledger (GL)
- Roles: GL Journal Processor GL Journal Approver GL Reporter Query Viewer

# YEAR-END ENCUMBRANCE LIABILITY RECLASSIFICATION

# **Table of Contents**

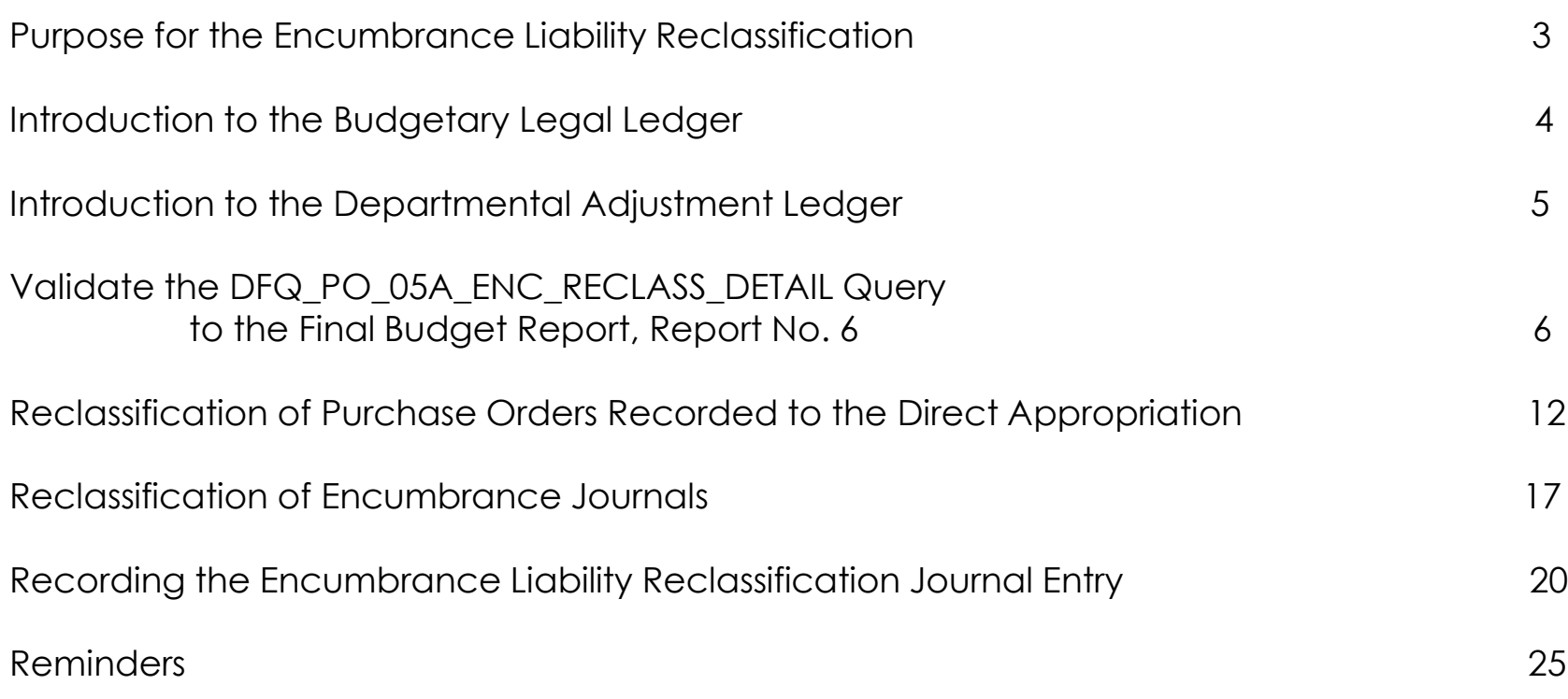

**Purpose**: For year-end reporting purposes, departments are responsible for reclassifying accounts payable liabilities to the appropriate general ledger liability accounts for encumbrances and encumbrance journals based on the type of supplier.

# **Budgetary Legal Ledger**

The Budgetary Legal Ledger (BUDLEGAL/BLL) is the source of financial information for the Budgetary/Legal Year-End Financial Reports.

After the accounting period is closed each month, the Budgetary Legal Ledger application engine (BLL app engine) copies the period's transactions from the Modified Accrual (MODACCRL) to the BUDLEGAL ledger. The app engine also copies the encumbrances from DEPTADJ Ledger to BUDLEGAL Ledger with offset Account 2000300 (Accounts Payable – Encumbrance). The SCO Milestone 5 Encumbrance Extract process (M5 App Engine) copies the Commitment Control (KK) Ledgers' encumbrances to the DEPTADJ Ledger and creates encumbrance accounting entries with the offset liability accounts based on the types of suppliers.

After period 998 is closed, an allocation process reclassifies account 2000300 year-to-date balance to the correct liability accounts based on the encumbrance liability accounts posted in the DEPTADJ Ledger during the fiscal year.

### **Introduction to the Departmental Adjustment Ledger (DEPTADJ)**

The DEPTADJ ledger is used to post/extract full accrual, capitalized asset and depreciation, and encumbrance transactions. Departments will post the encumbrance liability reclassification and reversal in this ledger.

When creating entries in the DEPTADJ ledger, the Target Ledger Code field is required. Each letter in the Target Ledger Codes corresponds to a specific ledger. Depending on the Target Ledger Code combination selected, the transaction data flows to the corresponding Target Ledger Group(s). For the encumbrance liability reclassification journal use Target Ledger Code "BL" to ensure that the transactions flow to the Budgetary/Legal Basis Annual Report (BLBAR) and Budgetary Legal (BUDLEGAL) ledgers.

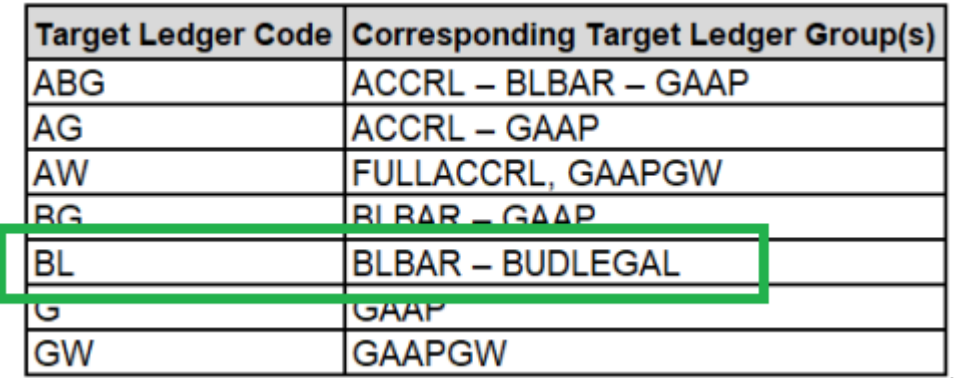

Refer to Job Aid FISCal.490 – Department Adjustment Ledger Entries for a summary of the Departmental Adjustment Ledger and associated Target Ledger Codes.

Encumbrances in BLL include data from both:

- Purchase orders (POs) recorded to the direct appropriation (not Clearing Account program)
- $\blacksquare$  Fncumbrance Journals For example:
	- o Allocation journals from POs posted to the Clearing Account program (9999)
	- o A-8 Encumbrance Reduction journals
	- o Manual encumbrance journals

Record Encumbrance Liability Reclassification entries in period 998 within the General Ledger module.

▶ Post journals to Ledger Group: DEPTADJ, Source ACC, Target Ledger Code: BL

# **Departments should use the auto-reverse function to reverse the Encumbrance Liability Reclassification entries in the new fiscal year.**

# **Query Validation to Final Budget Report**

Use the **DFQ PO 05A ENC RECLASS DETAIL** query to determine the Encumbrance Liability Reclassification entries. Validate the query to the Final Budget Report, Report No. 6 before creating the entries. The next few slides will show how to validate the query encumbrance amounts to the Final Budget Report, Report No. 6.

Departments can utilize the following criteria:

- **1** Navigate to **Main Menu > Reporting Tools > Query > Query Viewer**
- **2**  In the "begins with" box, enter **DFQ\_PO\_05A**
- **3** Click **Search**

1

**4** – The search result will populate the **DFQ\_PO\_05A\_ENC\_RECLASS\_DETAIL** query. Click **Excel**

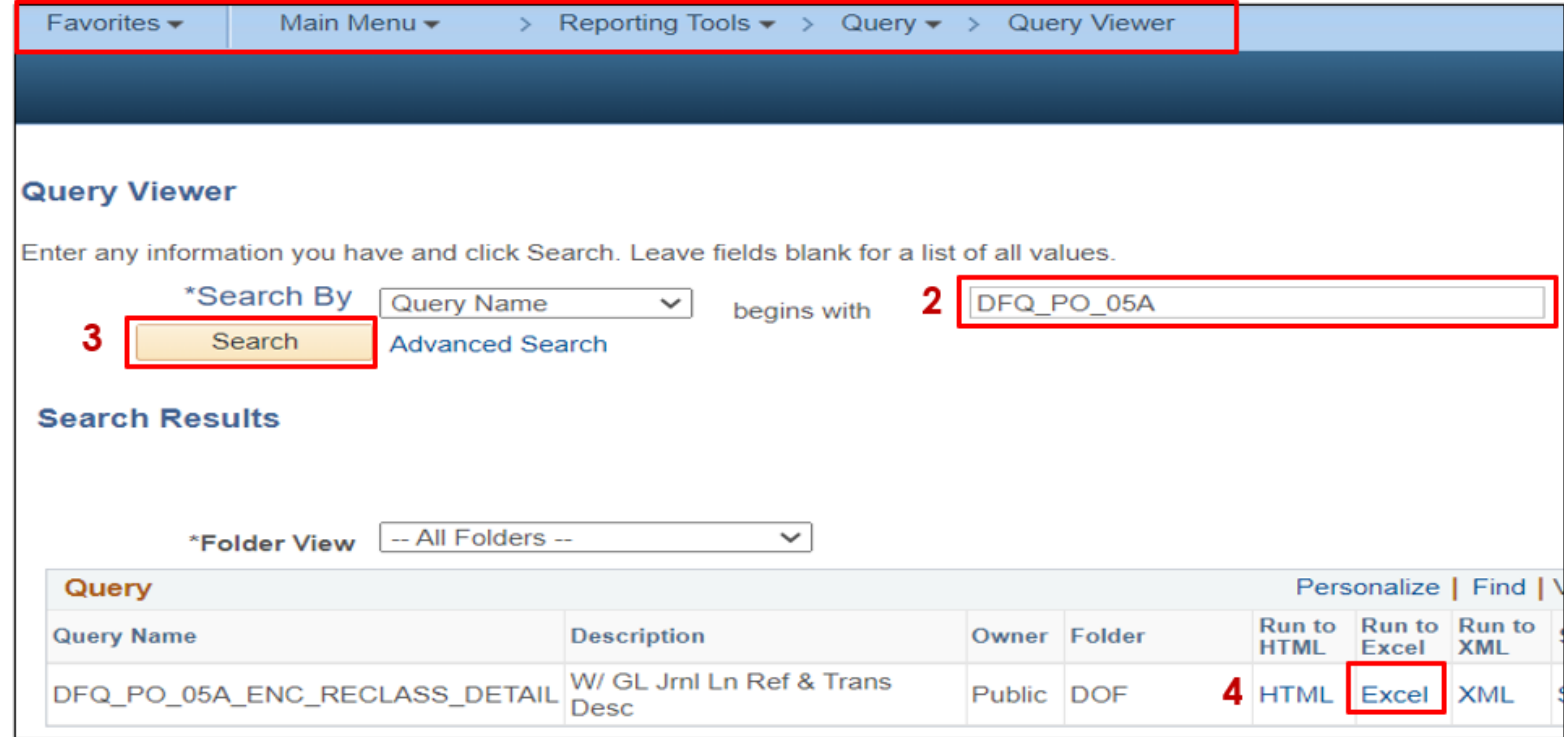

Prepared by Department of Finance, Fiscal Systems and Consulting Unit 6

Enter the query criteria - \*Business Unit, \*From Fiscal Year, \*To Fiscal Year, \*From Period, and \*To Period, fields for the query. If the file is large, run Schedule Query to download.

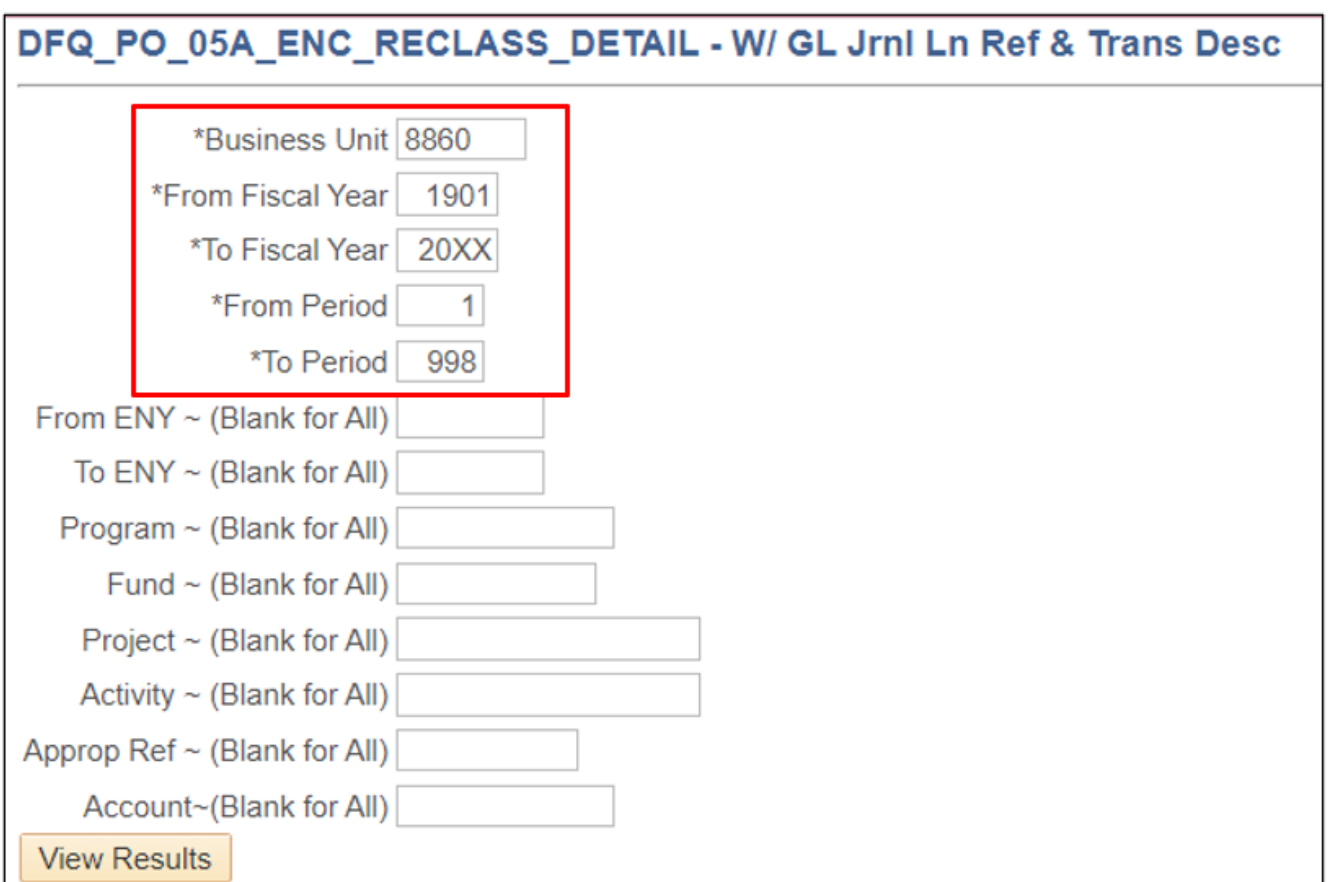

The **DFQ PO 05A ENC RECLASS DETAIL** query output displays encumbrances for all supplier types and the total amount of the encumbrances. The "Short Program" is an added column to represent the appropriation (high-level) program consolidated at the 4-digit levels where appropriate (except the Administrative and Distributed Administrative program). Use the LEFT function in Excel to get the number of characters from the start of the string, from left to right. For example, using this function as =LEFT ("6770010",4) will give 6770.

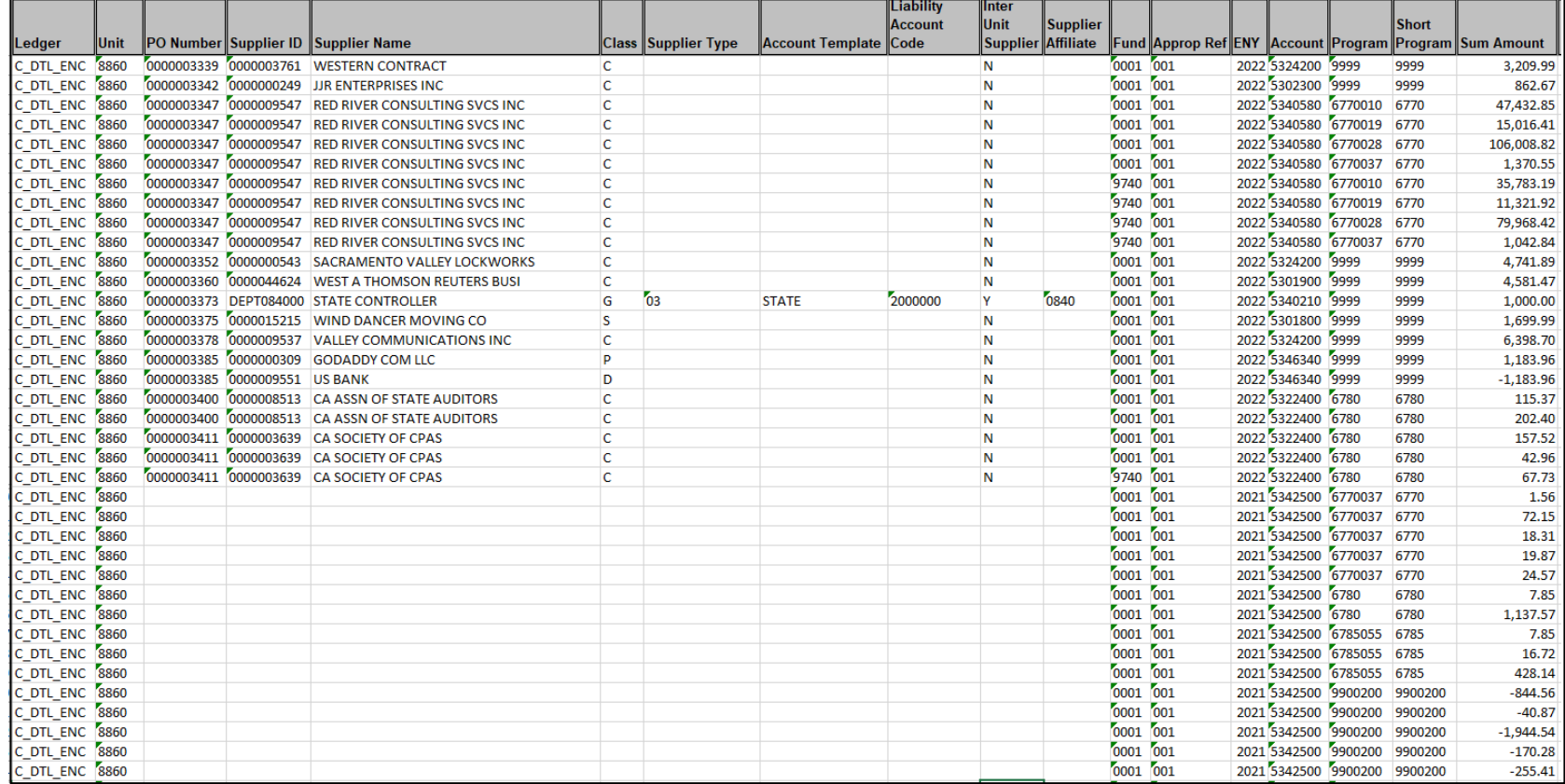

Departments should create a pivot table to obtain the information to use for validation. Sample Pivot table criteria is shown below:

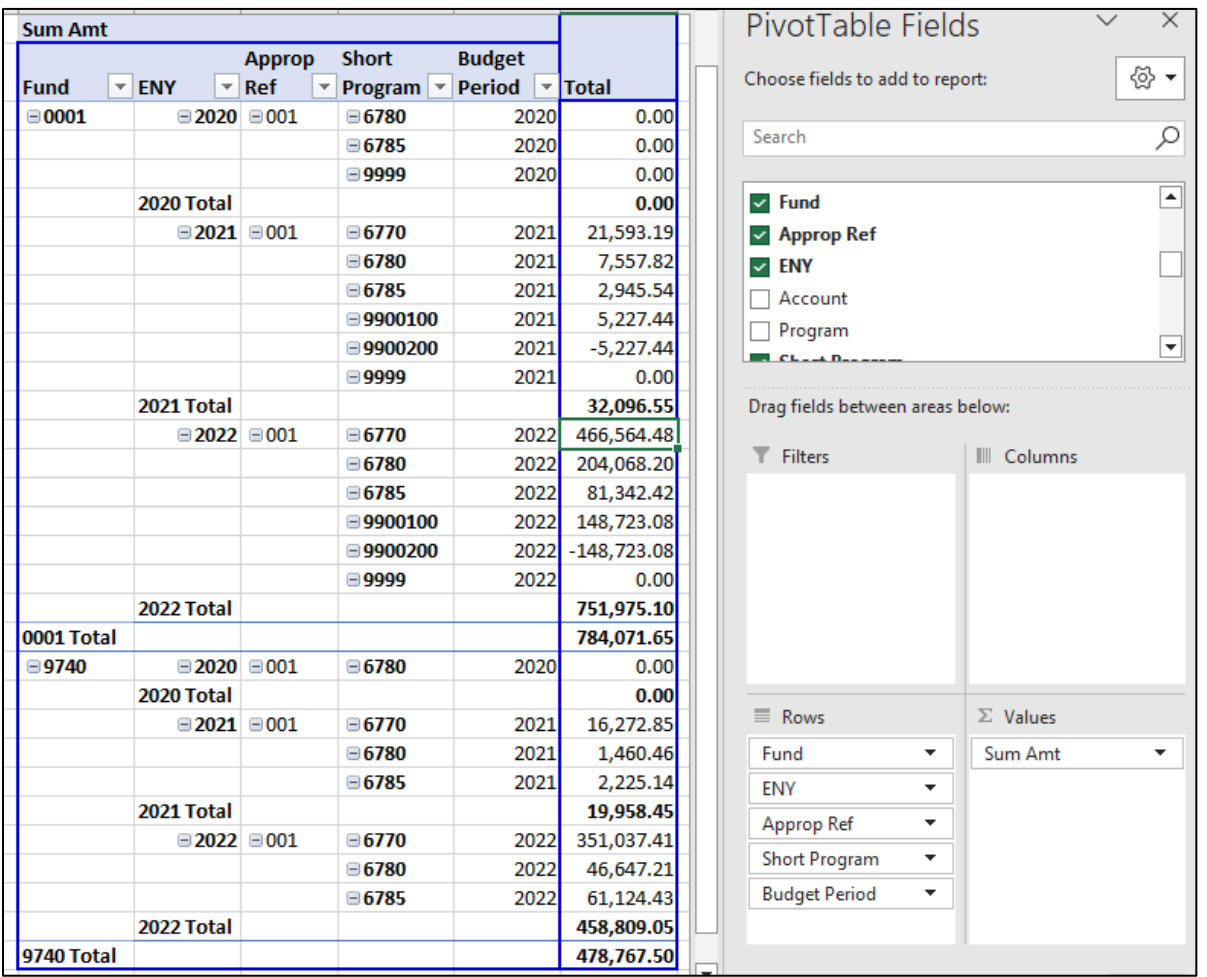

- **1**  Enter **06/30/20XX** as the \*As of Date
- **2**  Budget Period should remain blank
- **3**  Enter the **Business Unit**
- **4**  Click on Adjustment Period drop-down and select **998**
- **5** ChartFields Selection based on whether the department is ordering the report for a specific fund or all the funds the department is responsible for.

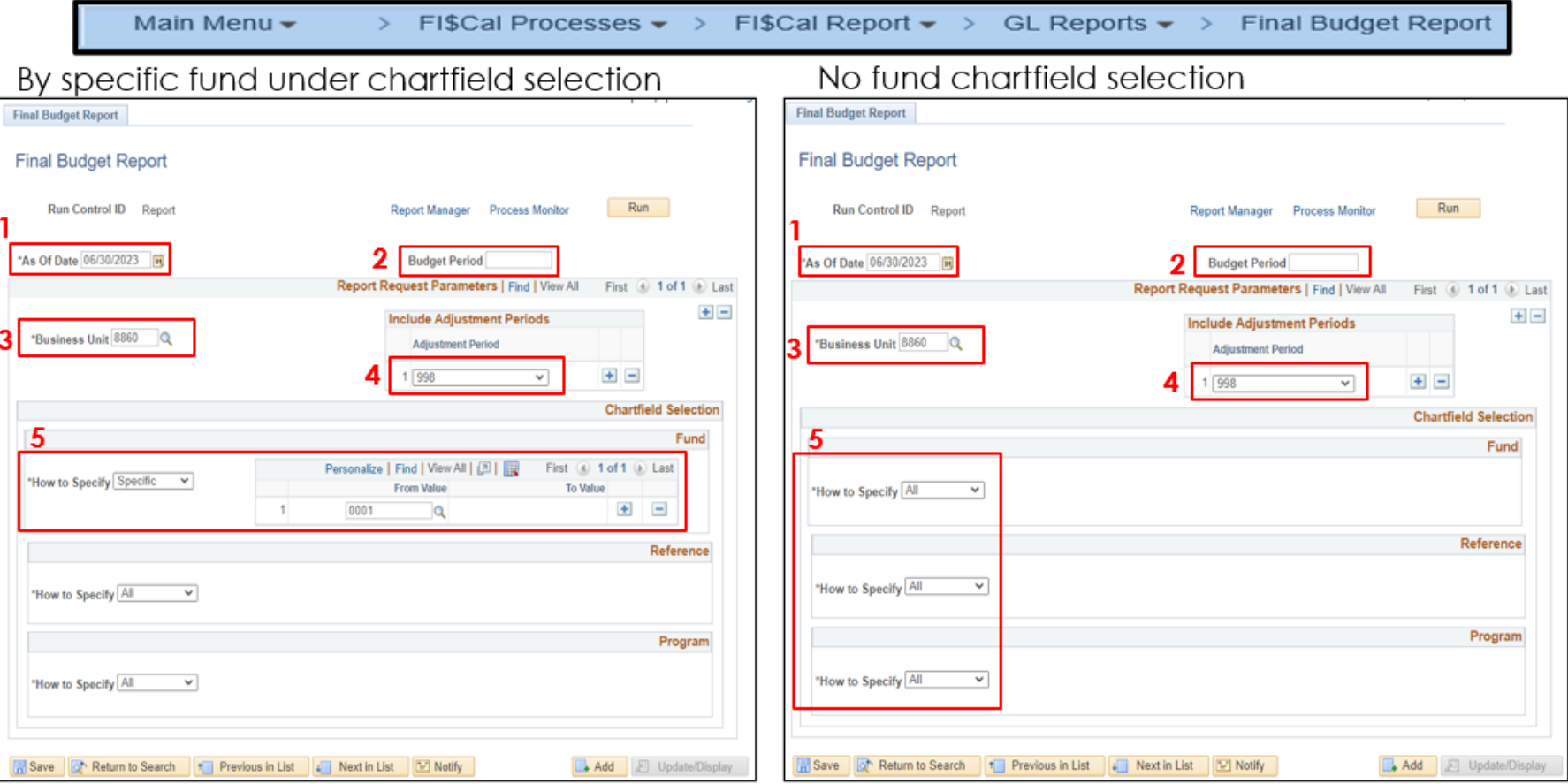

Prepared by Department of Finance, Fiscal Systems and Consulting Unit <sup>10</sup>

The query pivot table results on slide 9 should agree with the Final Budget Report, "Encumbrance/Allocated Encumbrance" column for all appropriations. If the amounts do not agree, check the pivot table criteria.

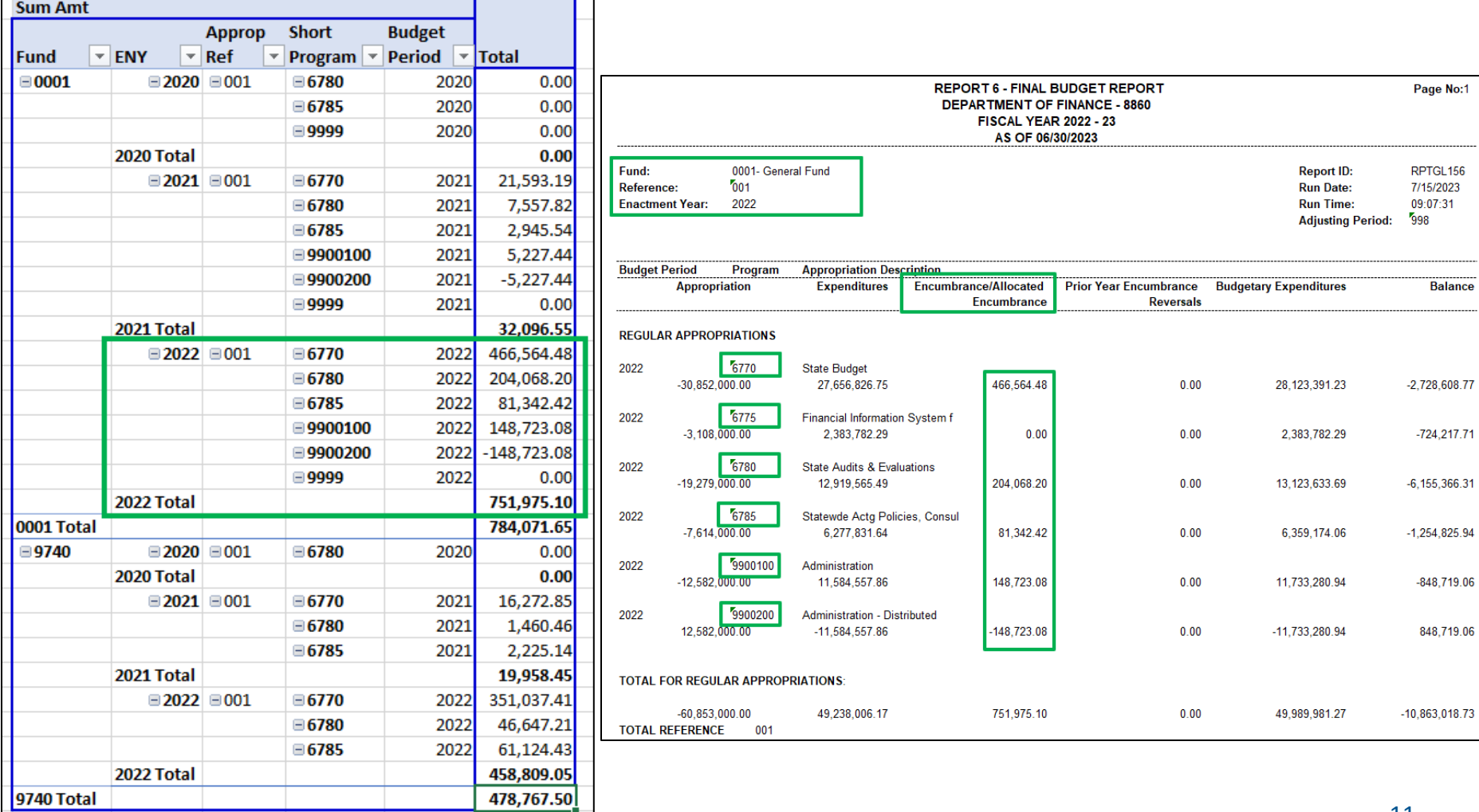

Prepared by Department of Finance, Fiscal Systems and Consulting Unit

The BLL App engine copies the encumbrance accounting entries from the DEPTADJ ledger and posts them in the BUDLEGAL ledger with the applicable offsetting liability account based on the supplier type:

- 2000000 Accounts Payable (Non-Governments)
- **2021000 Due to Local Governments**
- 2020000 Due to Federal Government
- ▶ 2024000 Due to Other Governmental Entities
- $\triangleright$  If the supplier is a State Government (Inter-Unit Supplier), the Account 2000000-Accounts Payable is used as the offsetting liability account.
	- Departments will reclassify Account 2000000 for encumbrances related to State Governments to the appropriate accounts 2010000-Due to Other Funds or 2011000-Due to Other Appropriations.
	- Account 2000000 is a control account. The FI\$Cal system does not allow departments to post transactions directly to the control accounts. Instead, departments should use Account 2000100 - Accrued Accounts Payable to reclassify the encumbrance liabilities.

Record the Encumbrance Liability Reclassification entries in period 998 within the General Ledger module.

Post the journal to Ledger Group: **DEPTADJ,** Source **ACC,** Target Ledger Code: **BL**.

# **Record encumbrance liability reclassification for State Governments**:

Debit 2000100 Accrued Accounts Payable Credit 2010000 Due to Other Funds\* Credit 2011000 Due to Other Appropriations\*

\*Journal lines posted to Account 2010000/2011000 – Due to Other Funds/Appropriations must include values in the "Affiliate" (BU) and "Fund Affiliate" (Fund) fields. This information will be system-generated on the year-end Report No. 7, Subsidiaries on File.

# **Departments should use the auto-reverse function to reverse the Encumbrance Liability Reclassification entries in the new fiscal year.**

Departments should create a pivot table to obtain the following information - Sample Pivot table criteria are shown below:

- Filter by Supplier Type: 03 (CA State Departments including CSU and Trustees)
- > Include all programs except Clearing Account (9999)
- $\triangleright$  If the field is blank, complete Supplier Affiliate (BU Affiliate) using the Supplier ID
- $\triangleright$  Complete the Fund Affiliate. Departments may find this information on the supplier invoice or TC-38 and TC-39 (SCO Notice of Transfers) journal entries for inter-agency services and transactions. Otherwise, departments should coordinate with each other to ensure that the corresponding Due To/From entries reconcile.

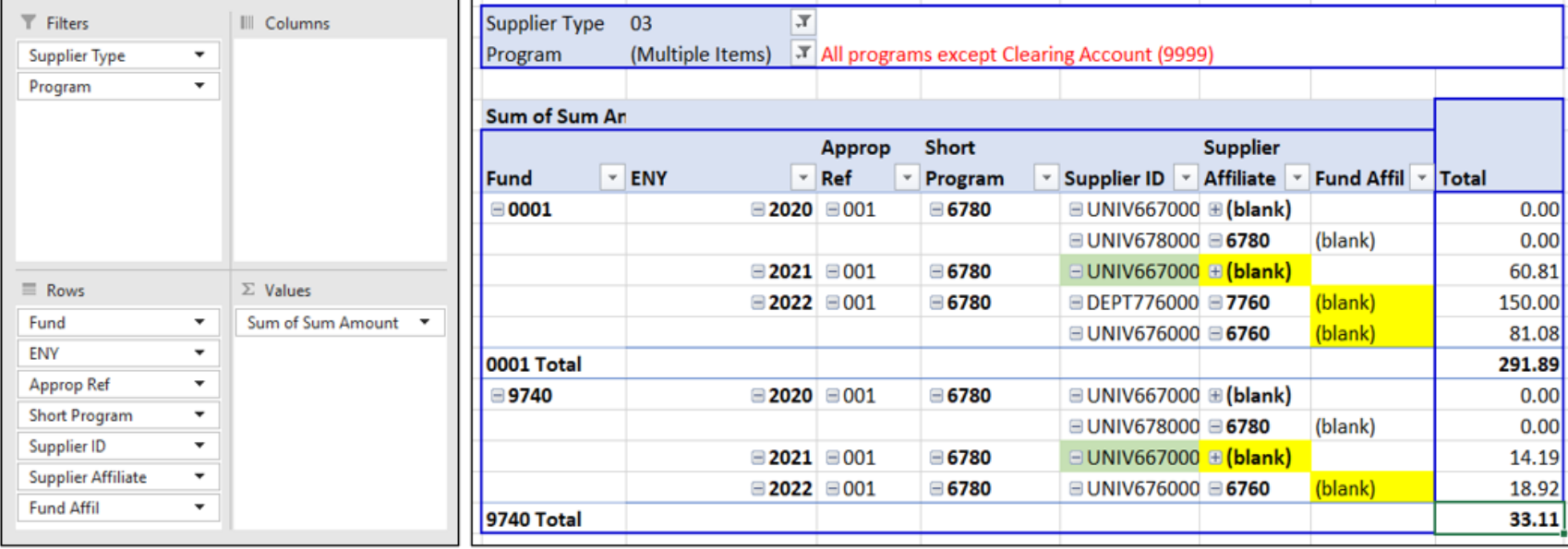

Departments may need to post Encumbrance Liability Reclassification entries for A-8 Accrue Accounts Payable (with Open Purchase Orders) - Encumbrance Reduction journals (ECM entries) posted to the direct appropriations. As the department creates the ECM entries, the Transaction Description field should be used to provide information to assist with the Encumbrance Liability Reclassification. In the example below, the department included the account, affiliate and fund affiliate the entry should be posted to.

Sample Pivot table criteria are shown below:

- $\triangleright$  Filter by Source: ECM
- Include all programs except Clearing Account (9999)
- Complete the Supplier Affiliate (BU Affiliate)
- $\triangleright$  Complete the Fund Affiliate
- $\triangleright$  Include the Transaction Description field for additional information the department may have included

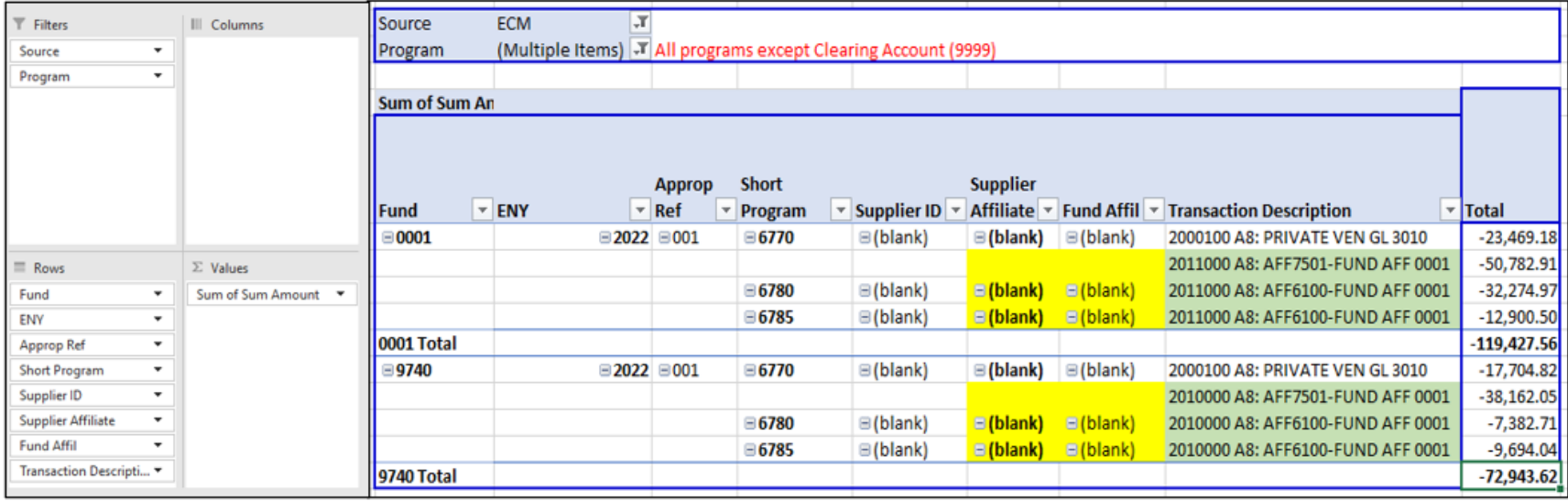

Illustration of the entries for both pivot tables on slide 14 and 15 to Ledger Group: DEPTADJ/Target Ledger Code: BL.

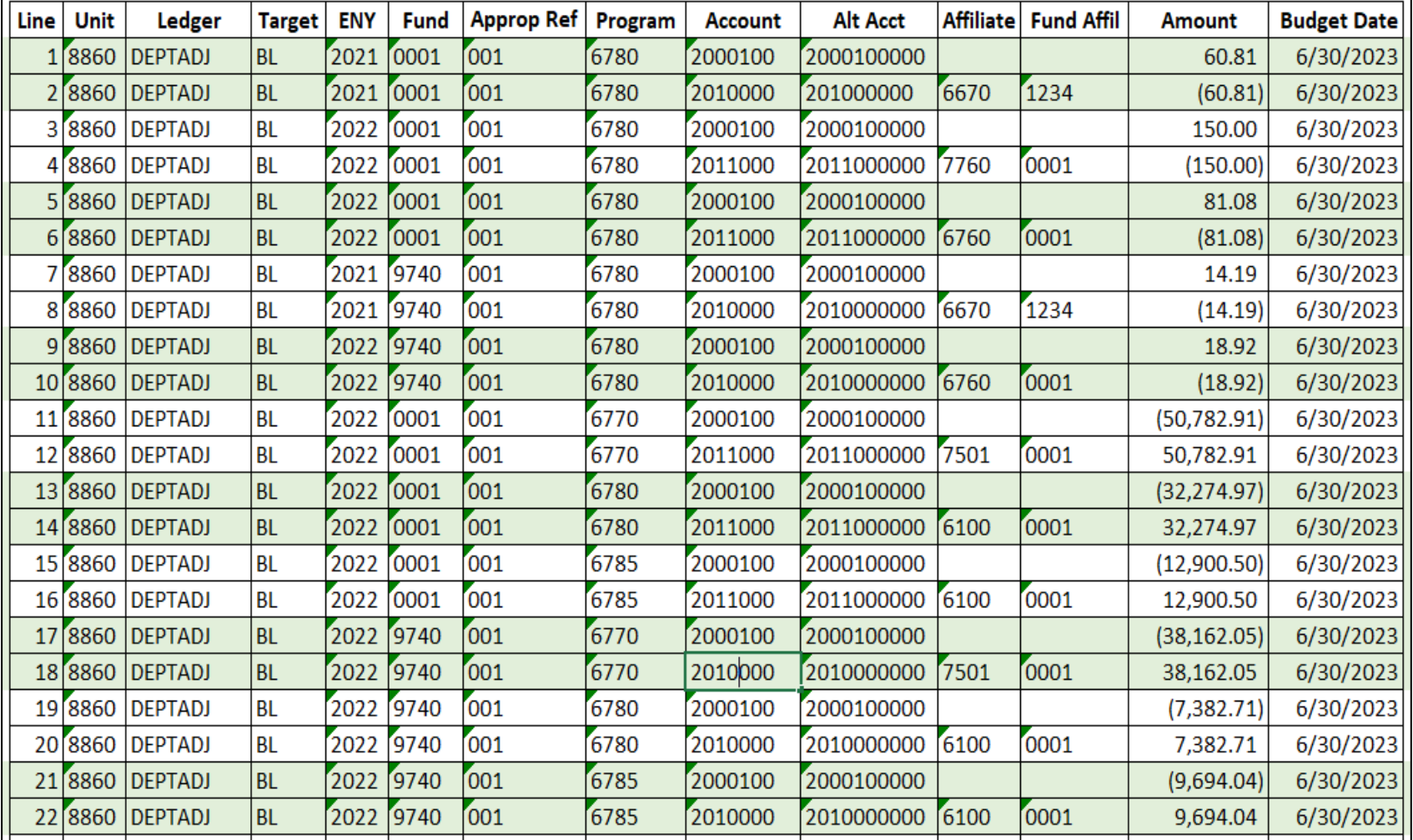

Refer to slide 20 for an illustration of creating journal entries to post to period 998.

#### **Encumbrance Journals**

The BLL App engine copies the encumbrance accounting entries from the DEPTADJ ledger and posts them in the BUDLEGAL ledger for the allocated encumbrances as Account 2000000 Accounts Payable. Departments are responsible for reclassifying Account 2000000 to the appropriate liability accounts as shown below.

Journal entry to reclassify encumbrances allocation journals is as follows:

Debit 2000100 Accrued Accounts Payable Credit 2010000 Due to Other Funds\* Credit 2011000 Due to Other Appropriations\* Credit 2020000 Due to Federal Government (Federal Agency) Credit 2021000 Due to Local Governments (Local Government Agencies, including Cities and Counties) Credit 2024000 Due to Other Governmental Entities (Other Governmental Agencies, including school districts, UC/Regents, and other State Governments)

\*Journal lines posted to Account 2010000/2011000 – Due to Other Funds/Appropriations must include values in the "Affiliate" (BU) and "Fund Affiliate" (Fund) fields. This information will be system-generated on the year-end Report No. 7, Subsidiaries on File.

Refer to slide 20 for an illustration for creating journal entries to post to period 998.

#### **Departments should use the auto-reverse function to reverse the Encumbrance Liability Reclassification entries in the new fiscal year.**

#### **Encumbrance Journals**

#### **Calculate the Supplier Percentage for Encumbrance Journals**

Use the previously downloaded data from the **DFQ\_PO5A\_ENC\_RECLASS\_DETAIL** query. Refer to slide 8.

- **1** Create a pivot table Sample Pivot table criteria are shown below.
- **2** Filter by Program 9999 (Clearing Account)
- **3** Include all PO numbers (deselect "blank" which are encumbrance journals/allocation)
- **4** Calculate the percentage of encumbrances for each type listed below based on the grand total. All supplier class types must add up to 100%. (See calculations on the last two columns) Supplier class types may include: Supplier type 02 - Federal Government (G)

Supplier type 03 - State Government (G)

Supplier type 04 - Local Government (G)

Supplier type 05 - Other Governmental Entities (G)

Supplier type will be blank - Non-Government (01, C, I, P, S)

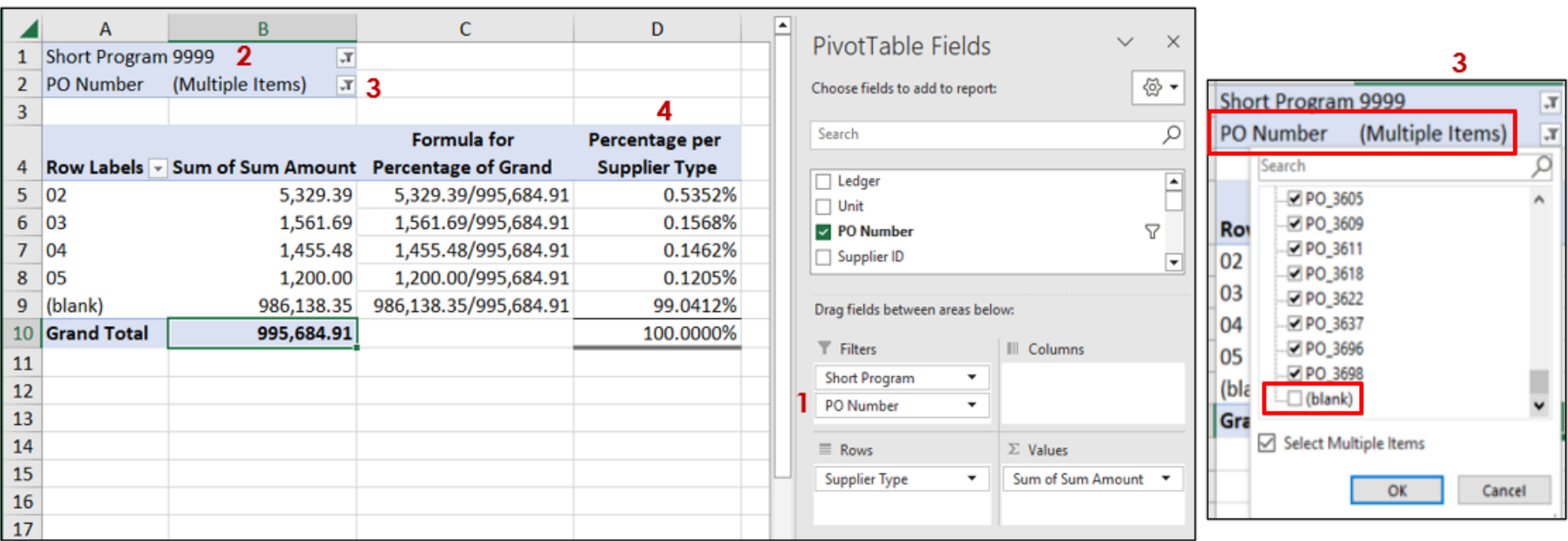

#### **Encumbrance Journals Apply the calculated percentage to determine reclassification amounts**

Use the previously downloaded data from the **DFQ\_PO5A\_ENC\_RECLASS\_DETAIL** query. Refer to slide 8. Apply the calculated percentages for each supplier type to the allocated encumbrances to determine the amounts that should be reclassified.

- **1** Create a pivot table Sample Pivot table criteria are shown below.
- **2** Include all programs except Clearing Account (9999)
- **3** Filter by Source: ALO
- **4** List the calculated percentages (.5352%, .1568%, .1462%, .1205%) from the previous slide.
	- Calculate the percentage of the "Total" by Fund/ENY/Appn Ref/Short Program for each Supplier type
	- $\triangleright$  Create the reclassification lines for each amount to the correct Due To accounts by Fund, ENY, Appn Ref, and Program and any departmental ChartFields.
	- Record the encumbrance to Source **ACC**, Ledger Group: **DEPTADJ,** and Target Ledger Code: **BL**.

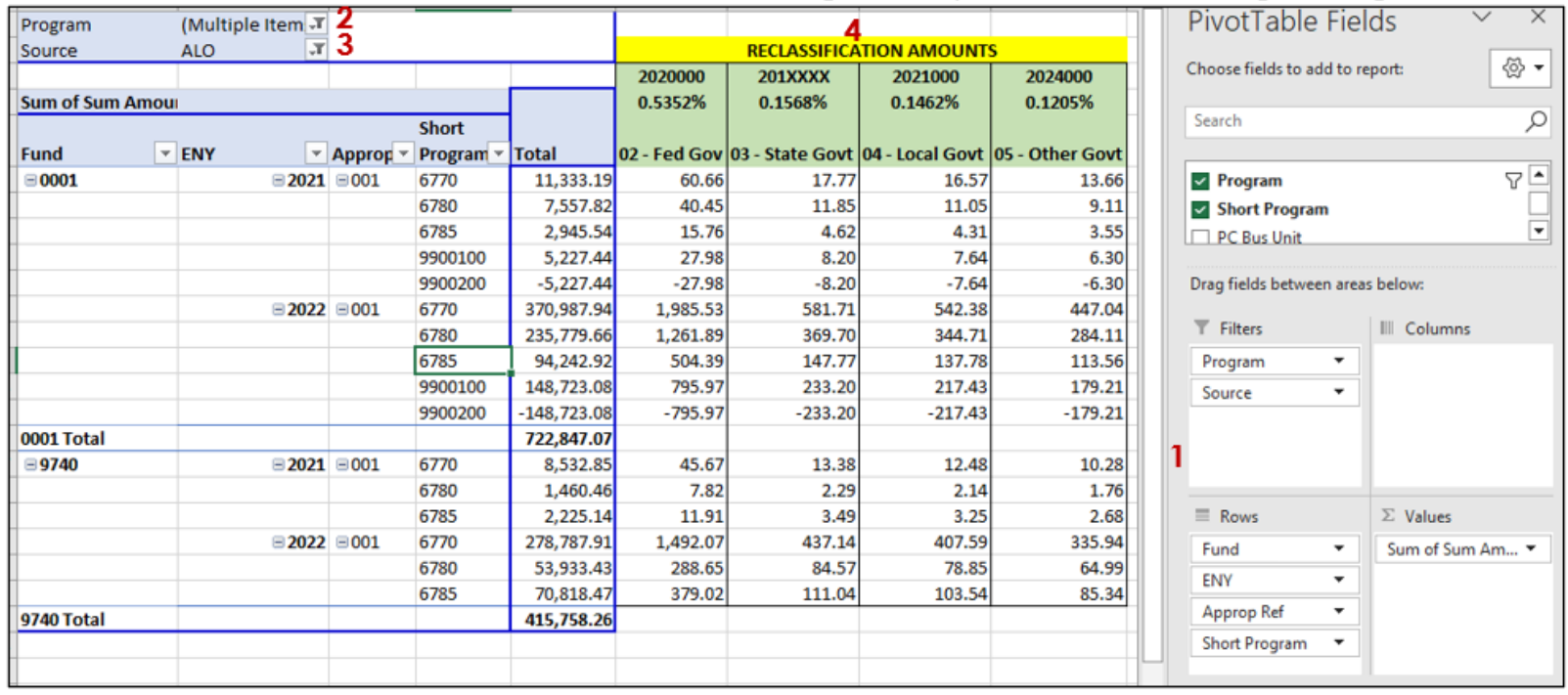

Prepared by Department of Finance, Fiscal Systems and Consulting Unit 19

# **Recording the Encumbrance Liability Reclassification Journal Entry**

To enter the encumbrance liability reclassification journal entry, the **GL Journal Processor** will create a new journal.

- **1** Navigate to **Main Menu > General Ledger > Journals > Journal Entry > Create/Update Journal Entries**
- **2** Click **Add a New Value** tab
- **3** Enter your **Business Unit**
- **4** Enter a **Journal Date** of 6/30/20XX for the fiscal year ended
- **5** Click **Add**

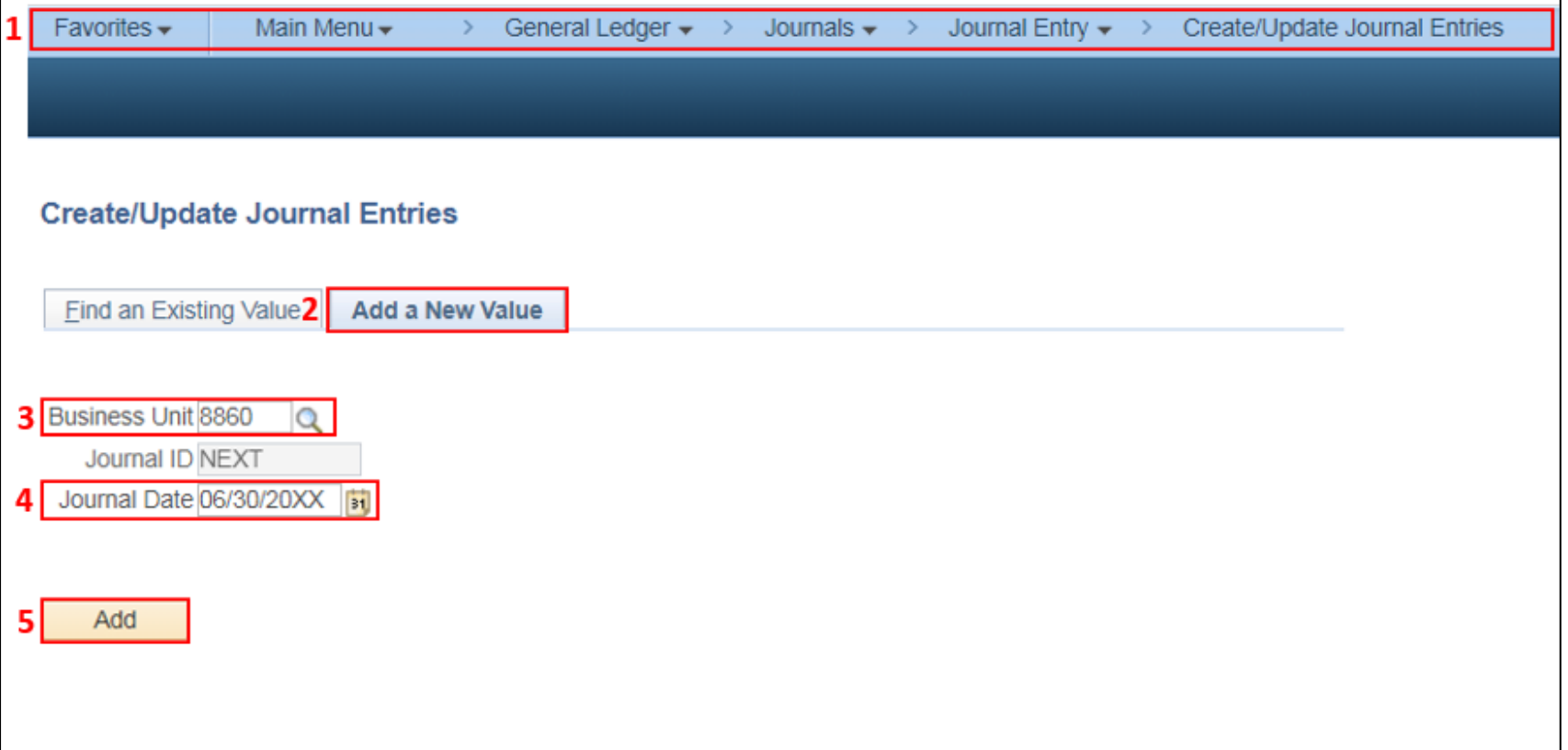

Illustration of Journal Header for Ledger Group **DEPTADJ**

- Enter a **Journal Description/Legal Authority and Reason for Request.** Begin the description with YE Encumbrance Reclassification accrued payable to a lower level "Due To" account (example below)
- Enter **DEPTADJ** as the Ledger Group
- Enter **ACC** as the Source
- Click on Adjusting Entry drop-down and select **Adjusting Entry**
- Period will default to **998**
- Click on **Reversal**: and select **Beginning of Next Period**, click **OK**
- Enter **BL** as the Target Ledger Code

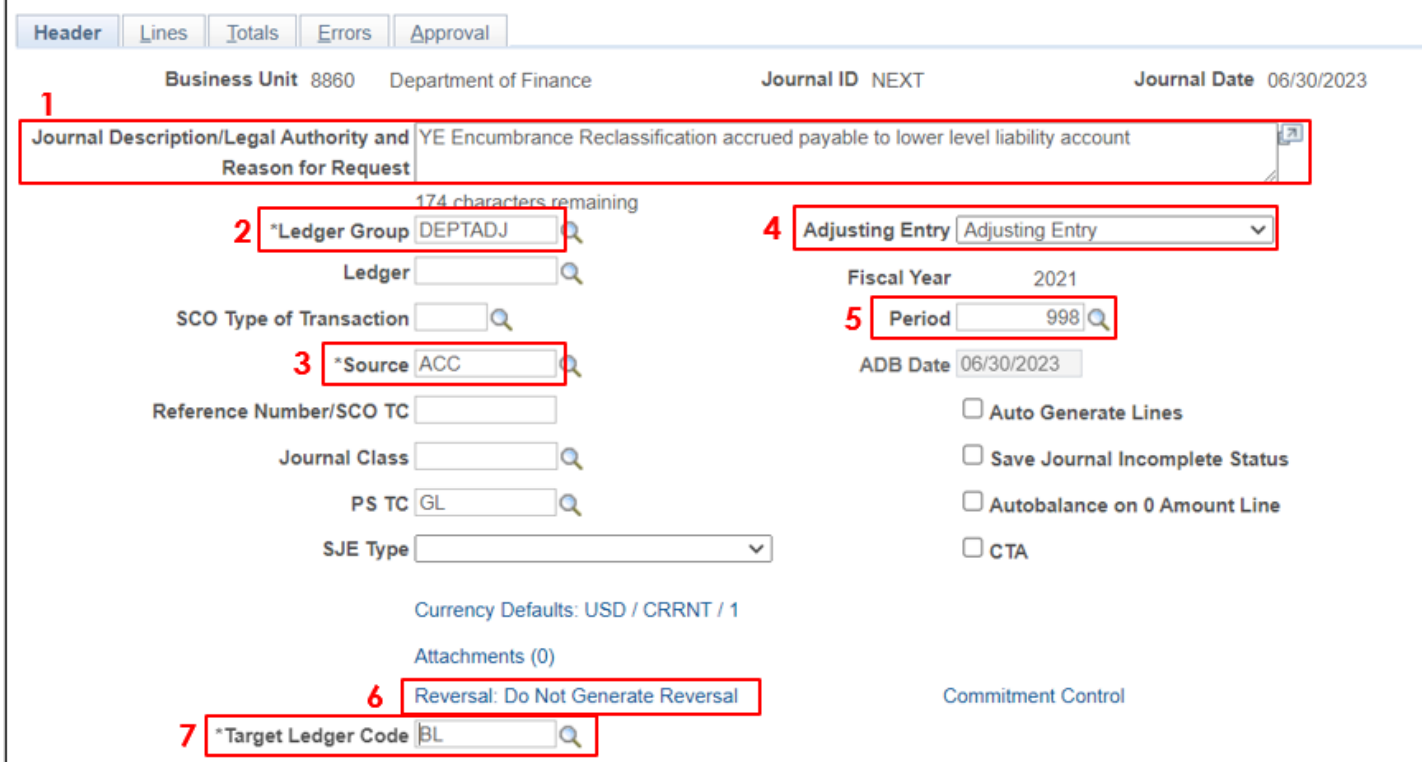

# The **GL Journal Processor** will enter the Journal **Lines.**

- **1** In the Lines tab, enter the debit line to record: Fund, ENY, Approp Ref, Program, Account, Alt Account, and Amount
- **2** Click on **+** to insert a line
- **3** Enter credit line: Fund, ENY, Approp Ref, Program, Account, Alt Account, Fund, and Amount. Include Affiliate and Fund Affiliate values for Accounts 2010000 or 2011000.
- **4** Click **Save** (not shown in the illustration)

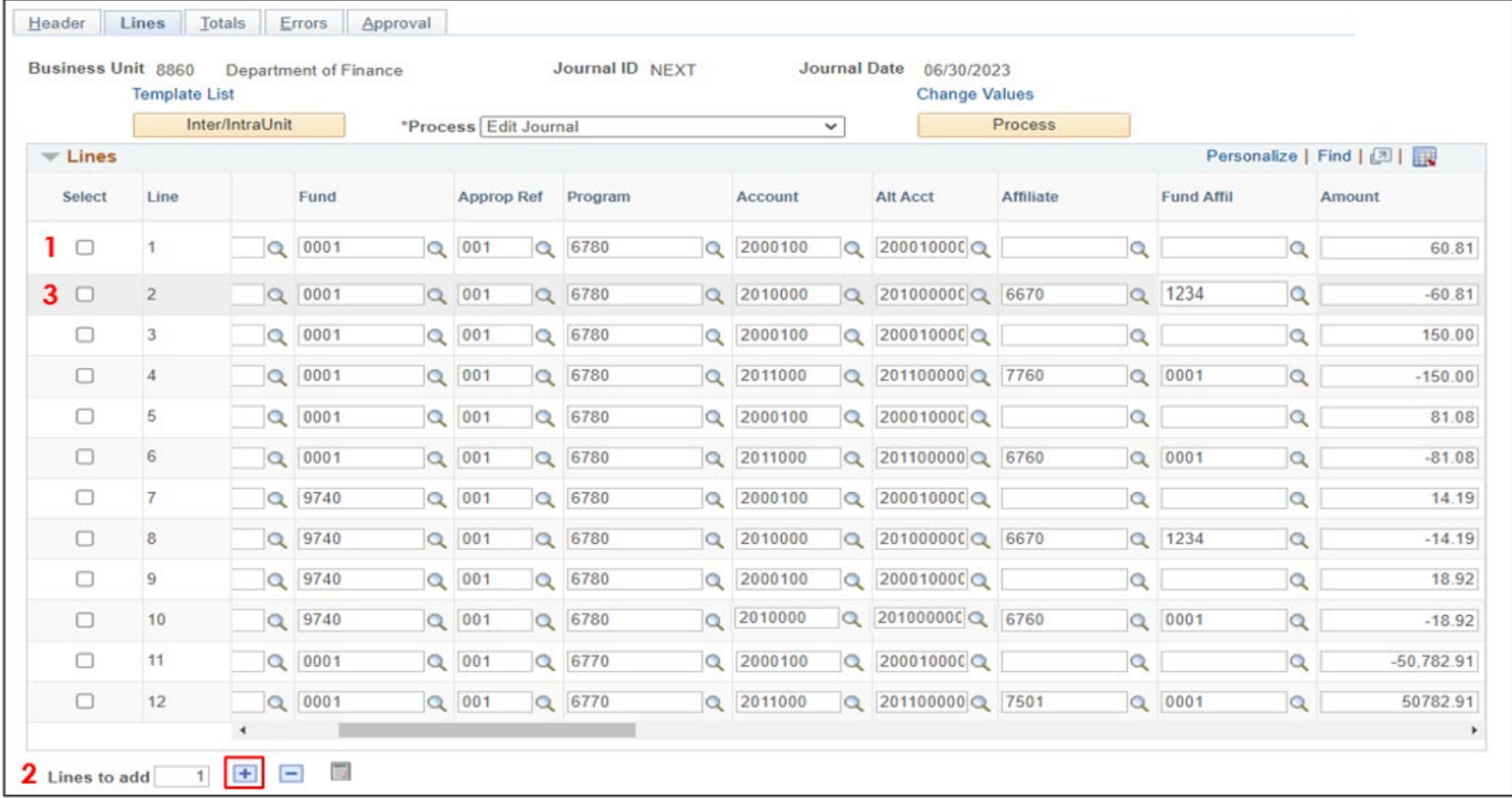

The **GL Journal Processor** will run the **Edit Journal** process.

- **1** Verify that **Edit Journal** is selected in the \*Process drop-down menu.
- **2** Click **Process**
- **3** Check the **Journal Status** and **Budget Status** show "**V**" for Valid. The system will assign a Journal ID. Note the Journal ID on the source document for reference.

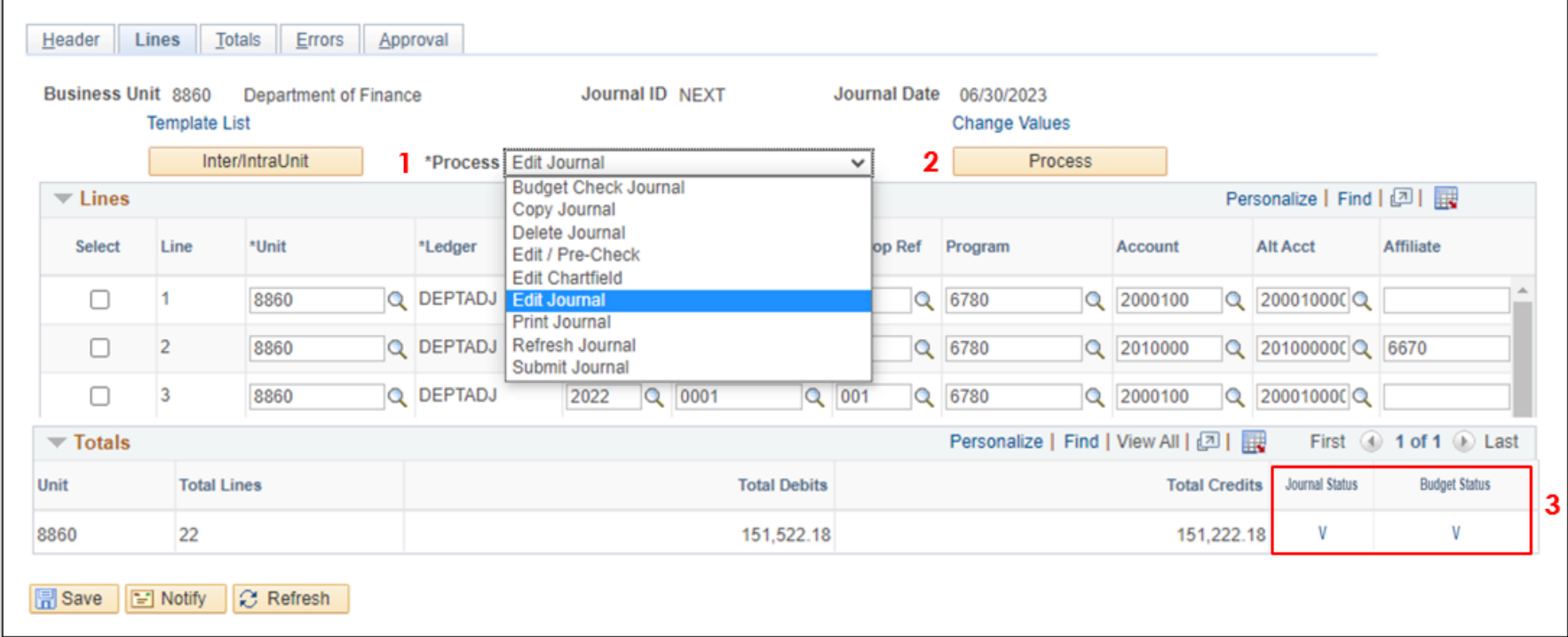

**Note**: Once the Edit Journal process has run successfully, verify Accounts 1240030/2010030 - Due To/From General Ledger Journal did not generate additional journal lines. These accounts will appear if a fund's total debits and total credits do not net to zero. If these additional lines are generated, review these entries and correct them before posting the journal.

The **GL Journal Processor** will post the journal after it is budget checked.

- **1** Select **Post Journal** from the \*Process drop down menu.
- **2** Click **Process**
- **3**  Check the Journal Status will be "P" and Budget Status will show "V" for Valid *Journal is not required to be submitted for approval.*

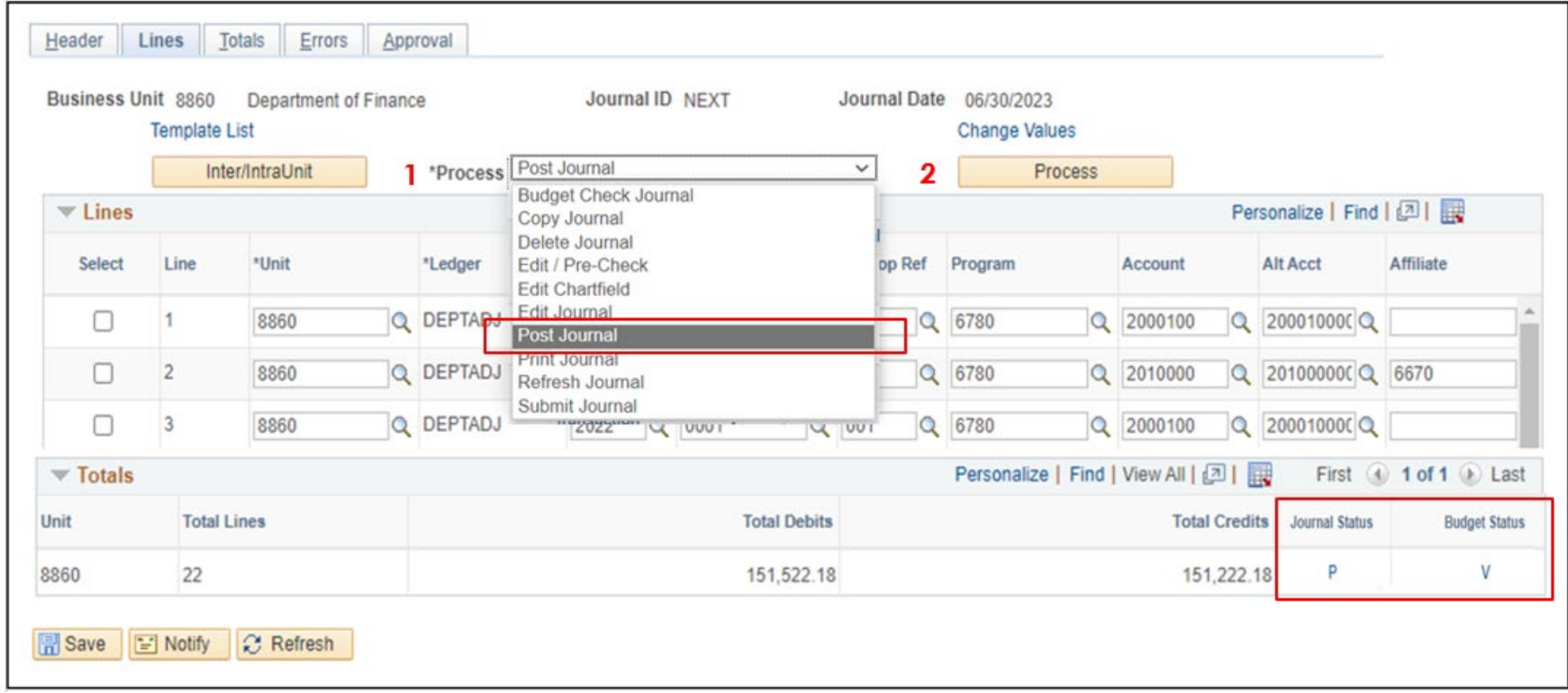

3

# **Reminders:**

- Record the Encumbrance Liability Reclassification entries in period **998**, Source: **ACC**, Adjusting Entry: **Adjusting Entry**, Ledger Group: **DEPTADJ,** and Target Ledger Code: **BL**.
- Journal lines posted to Account 2010000/2011000 Due to Other Funds/Appropriations must include values in the Fund Affiliate and Affiliate fields. Adding the Affiliate and Fund Affiliate in the Debit and Credit lines will be helpful for research purposes.
- Once the Edit Journal process has run successfully, verify Accounts 1240030/2010030 Due To/From General Ledger Journal did not generate additional journal lines. These accounts will appear if a fund's total debits and total credits do not net to zero. If these additional lines are generated, review these entries and correct them before posting the journal.
- Departments should use the auto-reversal functionality for reversing year-end accrual entries in the new year.